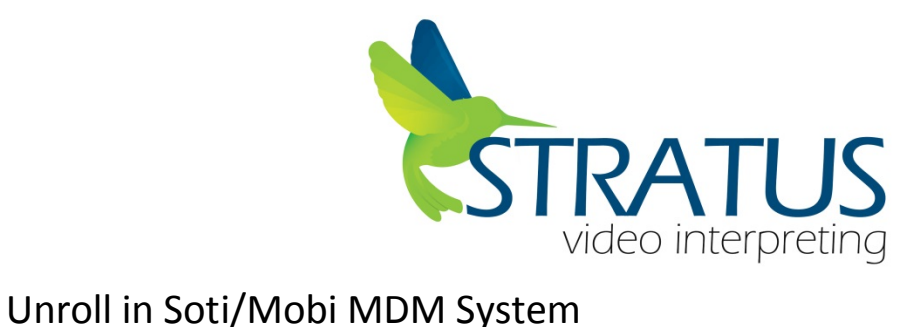

- 1. iPad Settings
	- o General
		- **Profiles and Device management**

Remove (all) current profiles

- MobiControl Management
- MobiControl Trust Profile
- (If you have additional Profiles please remove them as well)

## Enrolling to AirWatch MDM System

- 2. Launch iPad Settings
	- o Go to iTunes
		- Enter/Confirm the Apple ID and Password assigned to the device (or Assign a Apple ID)
- 3. Launch Safari to perform Web Enrollment for AirWatch.
	- o Enter in " [goo.gl/c3ixep](http://goo.gl/c3ixep)"
		- Follow AirWatch Prompts
		- **Enter in the assigned "Group ID"** 
			- "Contact CST at 855-663-1231 for your Group ID"
		- **Input in the Username and Password** 
			- **Username: Stratus2**
			- **Password: stratus2**
		- **Input the "Asset Name" 10-Digit Login Number**
		- **Tap on "Redirect and Enable"** 
			- **Follow prompts/pop-ups to install MDM profiles**
		- **Tap on "Install"**
		- **Tap on "Install"**
		- **Tap on "Install"**
		- **Tap on "Trust"**
		- **Tap on "Done"**
		- **Device will redirect you back to Safari** 
			- **Press on "Home" button to exit**
- 4. Go to the home page
	- o Click on Stratus Apps Icon
		- Select the Stratus App to install (This may require the Apple ID password)